TASCAM Professional Software SONAR LEは、弊社ではサポート対 <u>象外となっております。カスタマーサポートをお求めの場合は、</u> <u>SONAR X3シリーズへのアップグレードをご検討ください。</u> ご使用方法につきましては、SONAR LEのヘルプメニューをご参照 いただきますようお願い致します。

## 目次

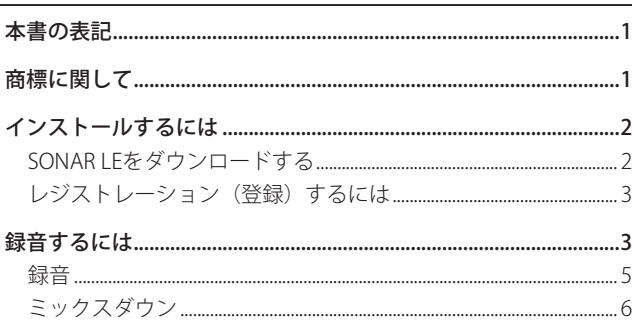

# 本書の表記

本書では、以下のような表記を使います。

- パソコンのディスプレーに表示される文字を《OK》のように《\_\_》 で括って表記します。
- 必要に応じて追加情報などを、「ヒント」、「メモ」、「注意」とし て記載します。

#### ヒント

本機をこのように使うことができる、といったヒントを記載し ます。

### メモ

補足説明、特殊なケースの説明などをします。

## 注意

指示を守らないと、人がけがをしたり、機器が壊れたり、デー タが失われたりする可能性がある場合に記載します。

## 商標に関して

- 0 TASCAM is a trademark of TEAC CORPORATION, registered in the U.S. and other countries.
- 0 Microsoft, Windows, Windows 7 and Windows 8 are either registered trademarks or trademarks of Microsoft Corporation in the United States and/or other countries.
- 0 Cakewalk is a registered trademark or trademark and SONAR LE is a trademark of Cakewalk, Inc.
- 0 ASIO is a trademark and software of Steinberg Media Technologies GmbH. VST is a trademark of Steinberg Media Technologies GmbH.
- 0 Other company names, product names and logos in this document are the trademarks or registered trademarks of their respective owners.

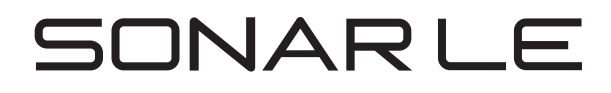

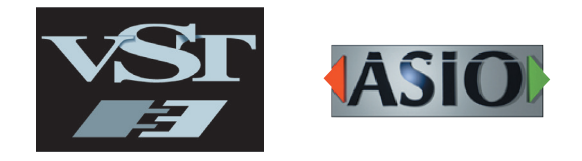

# **SONAR LE クイックスタートガイド**

# <span id="page-1-0"></span>インストールするには

SONAR LEは、Cakewalkのホームページより、ダウンロードで入手 して頂く必要があります。常に最新版をお使いいただくため、ダ ウンロードによる提供を行っています。

## SONAR LEをダウンロードする

**1.** 以下のURLにアクセし言語を日本語に設定します。 http://www.cakewalk.com/redeem/?promo=SONARX3LE&kl=16

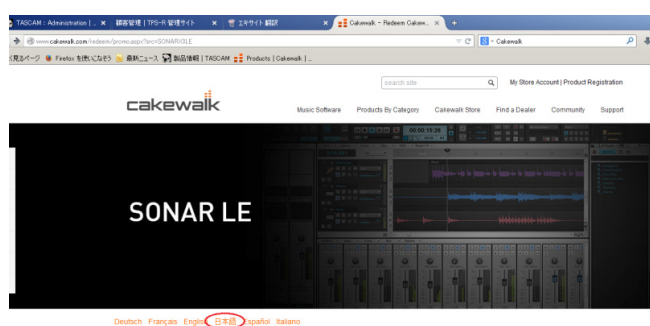

Deutsch Français Englist 日本語 Español Italiano

Enter here to receive your copy of SONAR LE WELCOME TO YOUR NEW RECORDING STUDIO Start recording your own music today with the most complete<br>introductory music production software for Windows PC. Based<br>on Califerantit's award-winning SONAR 123 digital audio<br>workstation, SONAR LE has been enhanced with

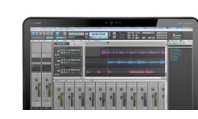

**2.** 名前メールアドレス、Redemption Codeを入力して《Redeem》 をクリックします。Redemption Codeは、オーディオインター フェースに同梱されているライセンスカードに記載されてい ます。

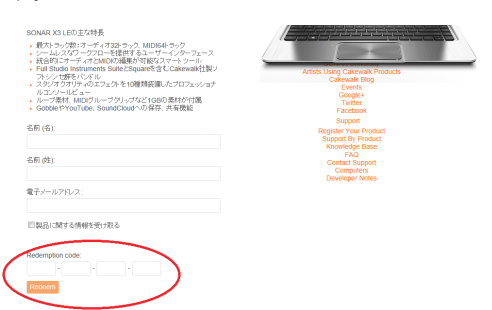

**3.**《SONAR LE》をクリックしてインストーラーをダウンロードし て保存します。同時にSONAR LEのシリアルナンバーが表示さ れます。また、登録したアドレスにもメールが配信されます。 シリアルナンバーはメモを取るなどして、大切に保管して下さ い。

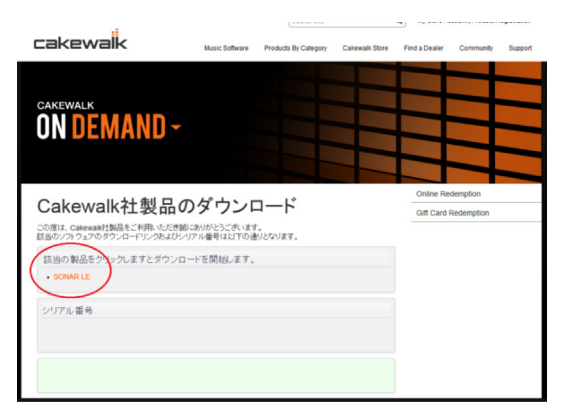

- **4.** インストーラーをダブルクリックして起動します。
- **5.** 言語選択で日本語に設定します。それぞれの項目を確認して次 へをクリックして進んでください。
- **6.** 使用者、所属、3で取得したシリアルナンバーを入力して次へ をクリックします。

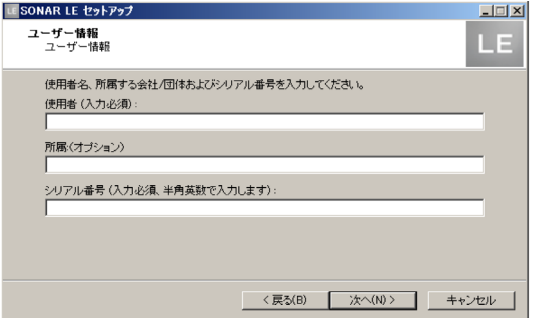

**7.** インストールボタンをクリックするとSONARのインストール が始まります。

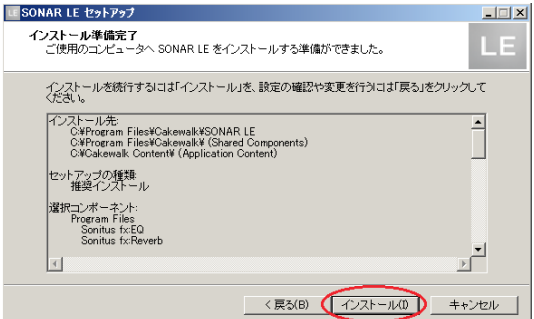

**8.** インストールが完了すると、個人設定ファイルの作成画面が表 示されます。OKをクリックすればインストールは完了です。

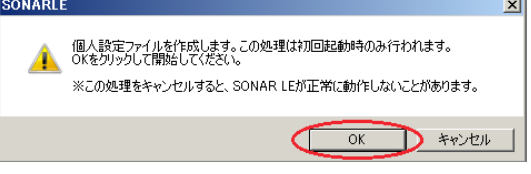

## <span id="page-2-0"></span>レジストレーション(登録)するには

SONAR LEは、正規ユーザーの方を識別するためにレジストレー ション(登録)をお願いしています。レジストレーションを行わ ないと使用できないようになっています。

#### SONAR LEをレジストレーションする

**1.** SONAR LEを起動すると、レジストレーションコードの入力を 求められます。

レジストレーションコードの取得をクリックします。

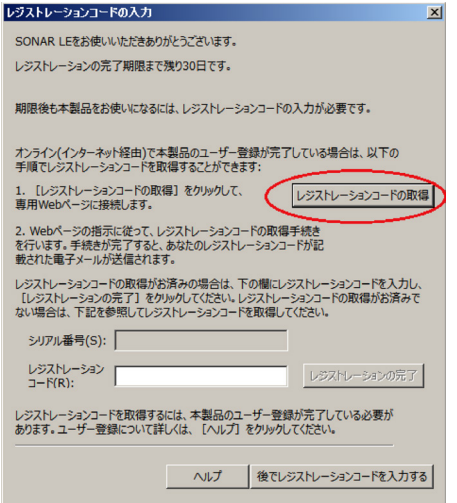

2. ユーザー登録サイトTPS-Rに接続されますので、画面の指 示に従ってレジストレーションコードが取得して下さい。

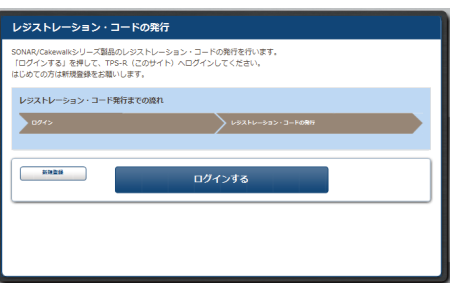

これで登録が完了し、使用する準備が整いました。

## 録音するには

SONAR LEは、Windows 7、 Windows 8 とも、 設定内容は同じです。 以下の画面は、 Windows 7 でUS-200を使用した場合の例です。

#### 準備(機器を使えるようにする)

**1.** SONAR LEを起動します。クイックスタートウインドウが表示 された場合は、《閉じる》をクリックしてください。

#### メモ

《はじめてみましょう》を選択すると、WEBブラウザが起動し、 オンラインチュートリアルが開きます。是非ご参照ください。

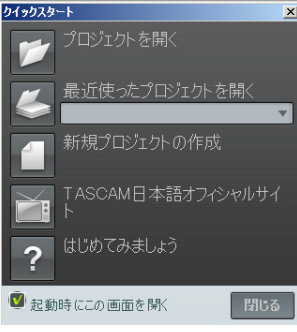

[クイックスタートウインドウ]

**2.**《編集》 メニューから 《環境設定...》 を選択します。

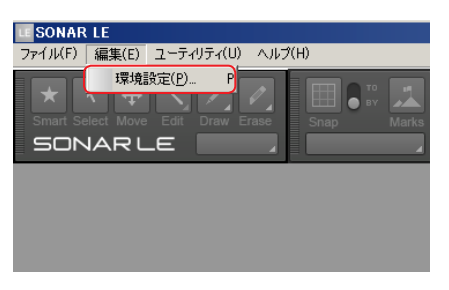

**3.**《 環 境 設 定 》 画 面 の 左 側 の 《 デ バ イ ス の 選 択 》 を ク リ ッ ク し、 右側の 《入力/出力デバイスの選択》画面で 《US-200》 を選 択します。《入力デバイス》《出力デバイス》それぞれの項目で、 《US-200》を選択してください。

オーディオインターフェースによっては、複数選択できる場合 があります。この場合は、該当するオーディオインターフェー スの名称がついた項目をすべて選択してください。

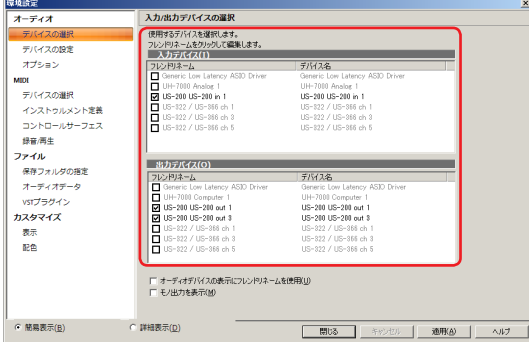

### メモ

初期状態では、《Generic Low Latency ASIO Driver》が選択され ていることがあります。SONAR LEでは、ひとつのデバイスしか 有効にできないため、《Generic Low Latency ASIO Driver》が選 択されていると外部のオーディオインターフェースを選択する ことができません。

この場合は、《Generic Low Latency ASIO Driver》のチェックを 外してから、オーディオインターフェースを選択してください。

# **SONAR LE クイックスタートガイド**

- **4.** 選択できたら、《適用》をクリックしてください。自動的に必 要な調整が行われます。
- **5.**《環境設定》画面の左側の《デバイスの設定》をクリック し、 右側の《再生タイミングマスタ》及び《録音タイミングマ スタ》画面で《US-200》が表示されていることを確認してく ださい。オーディオインターフェースによっては複数選択でき る場合があります。この場合は、該当するオーディオインター フェースの名称がついた項目をすべて選択してください。

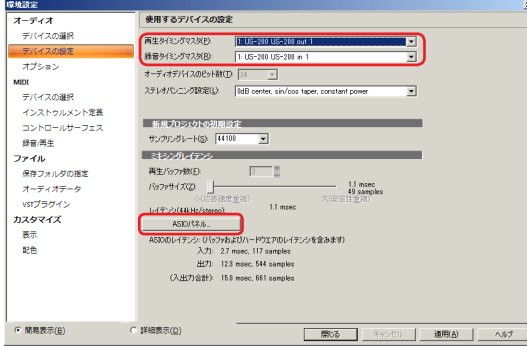

**6.** 機器の設定は完了です。

《閉じる》をクリックして、画面を閉じてください。 次は音声を録音するためのプロジェクトを作成します。

#### メモ

《ASIOパネル》をクリックすると、オーディオインターフェース のドライバー画面を開くことができます。

**7.**《ファイル》メニューから《新規作成》を選択してください。

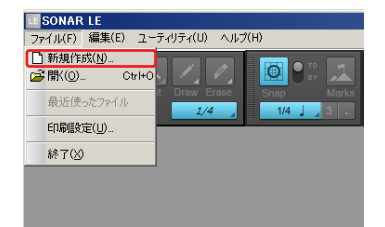

**8.**《新規プロジェクトの作成》ウインドウが表示されます ので、《名前》の項目に任意のプロジェクト名称を入力してく ださい。テンプレートの項目では《Normal》を選択し、《OK》 をクリックしてください。

#### メモ

名称は楽曲の名称などをつけると便利です。まだ制作開始前で 適切な名称が無い場合は、**"test"**などの名称をつけておくと良い でしょう。

#### ヒント

《テンプレート》項目で、《16 Track Audio》を選択すると、最初 から16のオーディオトラックが用意されたプロジェクトが作成 されます。オーディオの録音を行う場合に便利です。

MIDIキーボードやプラグインシンセサイザーなどを用いて楽曲 の制作を行う場合は、《16 Channel MIDI》を選択すると便利です。

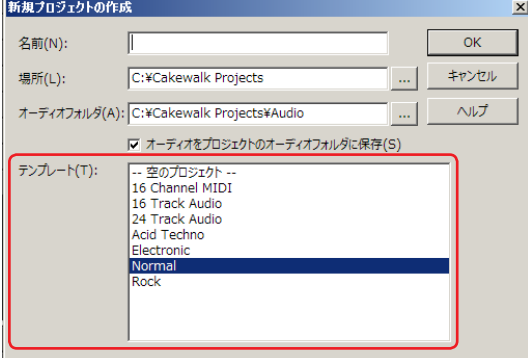

**9.** プロジェクトが開きます。画面左側の《インスペクタ》セクショ ンに、《Audio》と《Master》のふたつのトラックが表示され ています。

《IN/OUT》の項目は、それぞれのトラックの入力元、出力先を 表しています。《Master》トラックの出力先が、《US-200 out 1》 になっていることを確認してください。異なっている場合は、 《US-200 out 1》を選択してください。

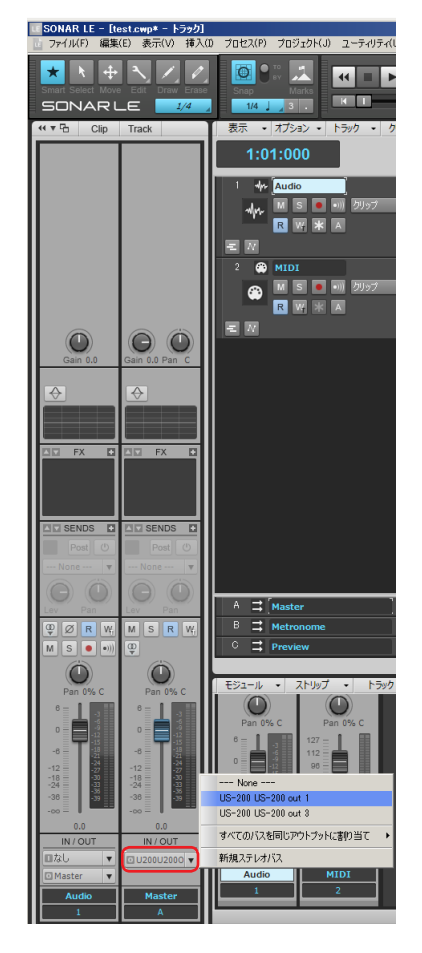

これで、SONAR LEの音声がUS-200に出力されるようになりま した。

#### ヒント

《US-200 out 1》は、ひとつめの出力端子(Output 1)を指してい ます。出力音声はステレオですが、2の表記は割愛されています。 《US-200 out 3》を選択した場合は、SONAR LEの音声はUS-200 の3及び4 (Output 3/4)に出力されます。

## <span id="page-4-0"></span>録音

**1.** 録音するトラックを選択し、 画面左の 《インスペクタ》 セク ションで入力バス(入力元の信号経路)を選択します。US-200を 接続している場合は、《Left US-200 US-200 in 1》を選択します。 これで、US-200の入力端子1が、トラックに入力できるように なりました。

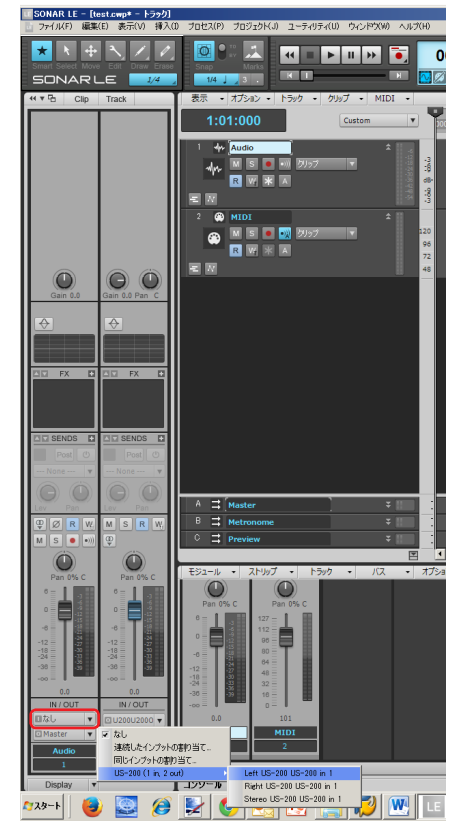

このとき、 インプットモニターボタンをオンにしておくと、入 力音を常時聞くことができます。

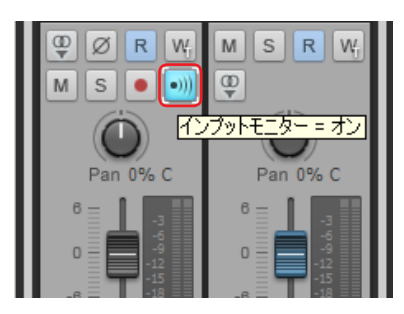

2. トラックの《録音待機》ボタンをクリックしてオン(赤 く点灯) にします。

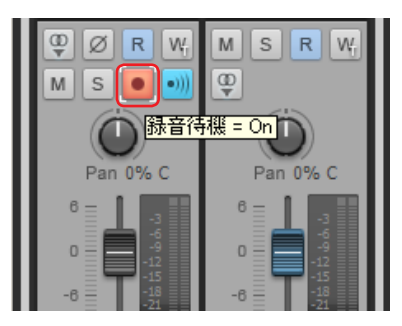

3. 画面上の《コントロールバー》セクションで《録音》ボ タンをクリックして録音を開始します。

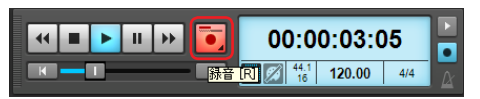

- **4.** 演奏が終了したら 《停止》 ボタンをクリックし、《録音待 機》ボタンをクリックしてオフ(消灯)にします。必要に応じ て巻き戻しなどの操作を行います。
- **5.** 上記の1. ~ 4.を繰り返して音を重ねていきます。

#### ヒント

ボーカルやアコースティックギターなどをマイク1本で録音す る場合は モノトラック、ピアノをマイク2本でステレオ録音した り、 キーボードなどをステレオライン入力で録音したりする場 合はステレオトラックを使います。

モノラル/ステレオの切替は、《インスペクタ》セクションの《モ ノ/ステレオ》ボタンをクリックして切り替えることができます。

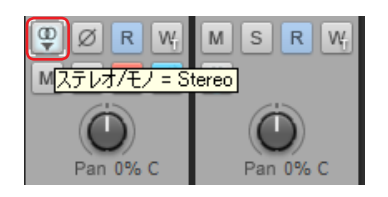

# **SONAR LE クイックスタートガイド**

## <span id="page-5-0"></span>ミックスダウン

ミックスダウンは、複数トラックにまたがって録音、制作されて いるプロジェクトを、ステレオファイルにまとめる作業です。

**1.** まずはミックスダウンする範囲を選択します。開始点にカーソ ルを移動し、《トランスポートバー》の《現在タイムを始点に 設定》をクリックします。

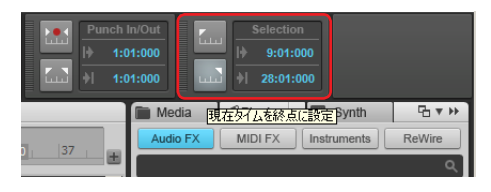

- **2.** 同様に終点にカーソルを移動し、《現在タイムを終点に設 定》をクリックします。
- **3.**《 フ ァ イ ル 》 メ ニ ュ ー か ら、 《 エ ク ス ポ ー ト 》> 《 オ ー デ ィ オ》 を選択します。

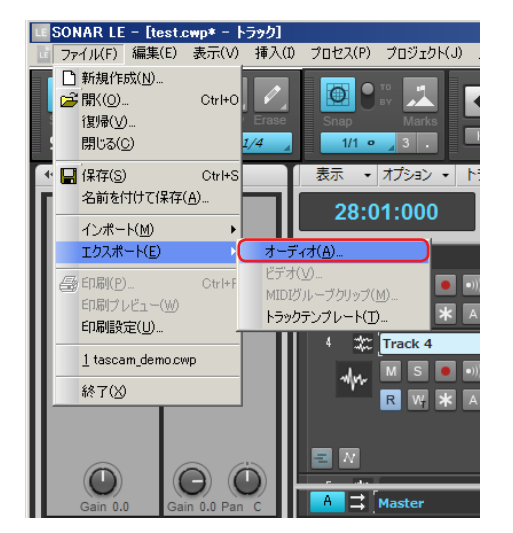

**4.**《オーディオのエクスポート》ウインドウの各項目を設定 し、 《エクスポート》 ボタンをクリックします。

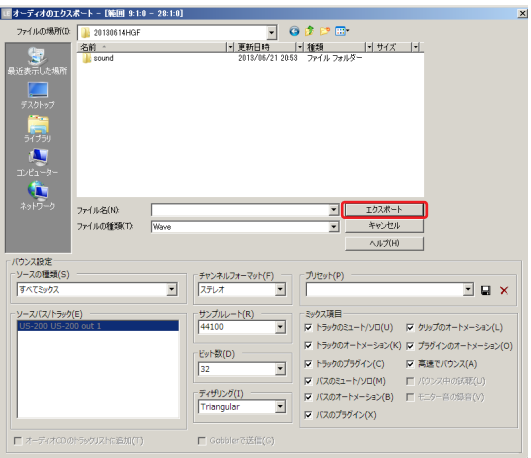

この画面では、 書き出すファイルのファイル名、保存場所、ファ イルフォーマット、サンプリングレート(サンプリング周波 数)、ビット深度(ビットレート)などを設定します。

**5.** 書き出し中は、 以下のような画面が表示されます。

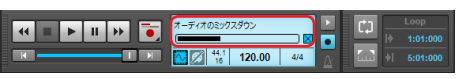

**6.** エクスポートが終了すると、自動的にプロジェクト画面 に戻ります。